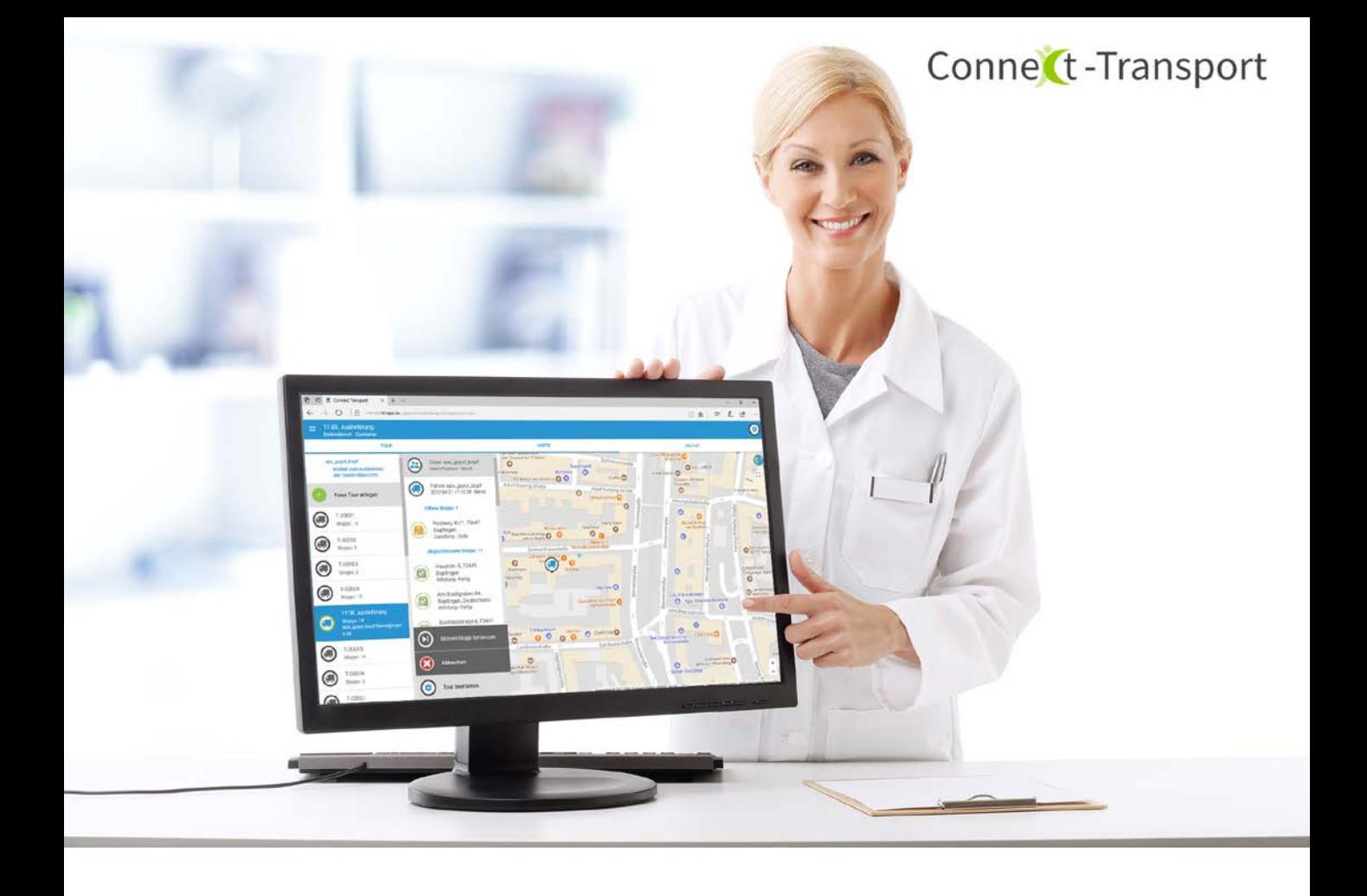

### LOGICS SOFTWARE CONNECT-TRANSPORT FÜR GAWIS (PHARMA-SPEED) QUICK START GUIDE - **DISPOSITION**

VERS. 1.4

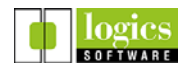

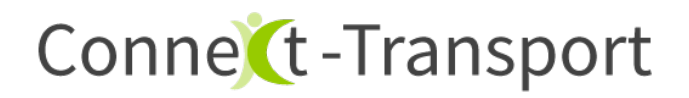

Herzlich Willkommen zu PharmaSpeed: Connect-Transport für GAWIS!

Dieser Quick Start Guide gibt einen Überblick über die Funktionen der Disposition.

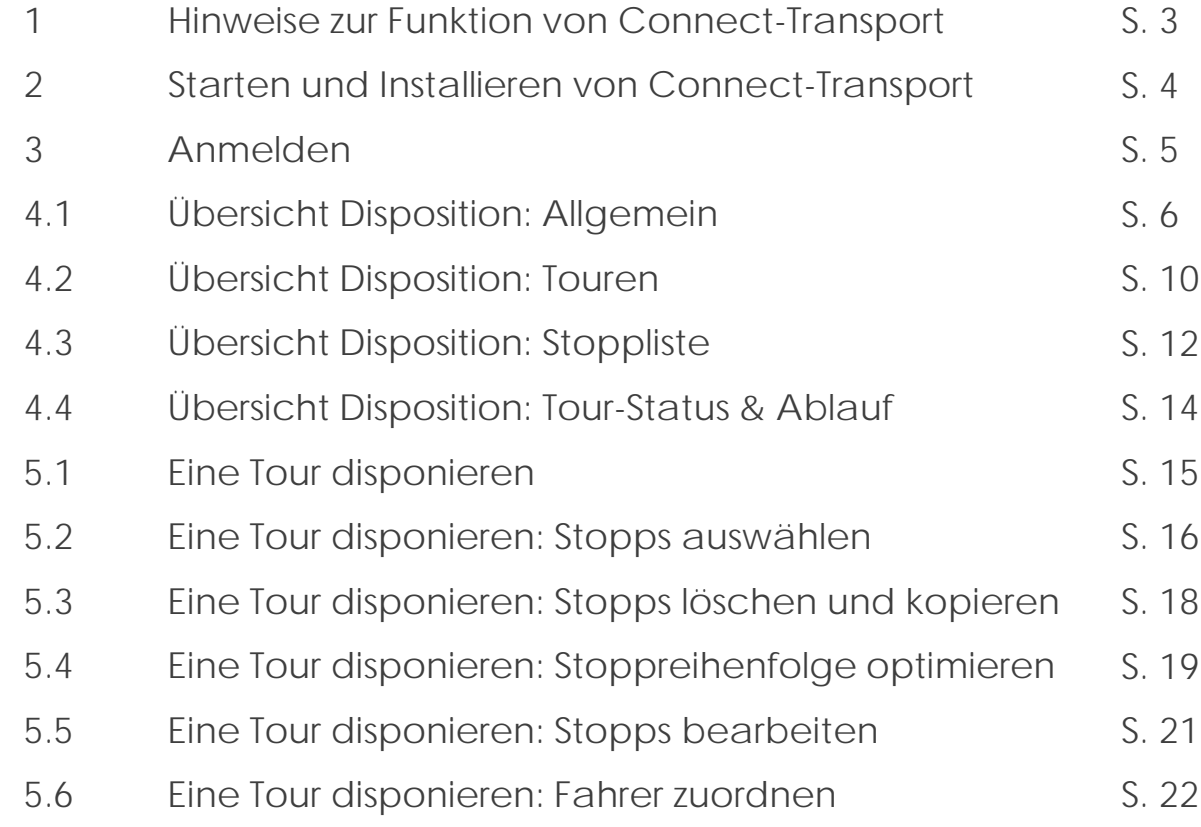

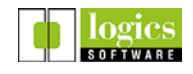

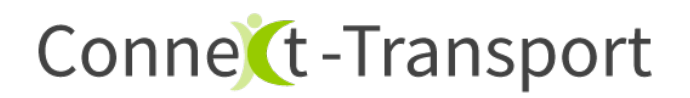

1. Hinweise zur Funktion von Connect-Transport

Grundsätzlich:

Aktionen der Apotheke als **Disposition** von Botendiensten werden in der **Web-App** ausgeführt.

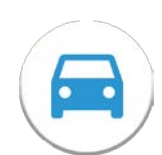

Aktionen des **Fahrers** werden in der **App** für Android / iOS ausgeführt.

Hinweise Arbeitsplatz Dispo:

- **PC mit genügend Hardwareressourcen zur Ausführung eines** modernen Browsers (empfohlen: Chrome)
- Stabile Internetanbindung
- **Möglichst großer Bildschirm**

Hinweise Fahrer:

- Android oder iOS Gerät
- **Aktives GPS**
- Standortfreigabe einschalten
- **Aktive Datenverbindung**
- Akkuladestand überwachen

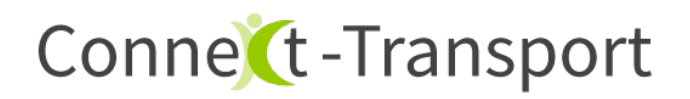

2. Starten und Installieren von Connect-Transport

Starten der Web-App im Browser über

[www.logics-connect.de/connectapo](http://www.logics-connect.de/connectapo)

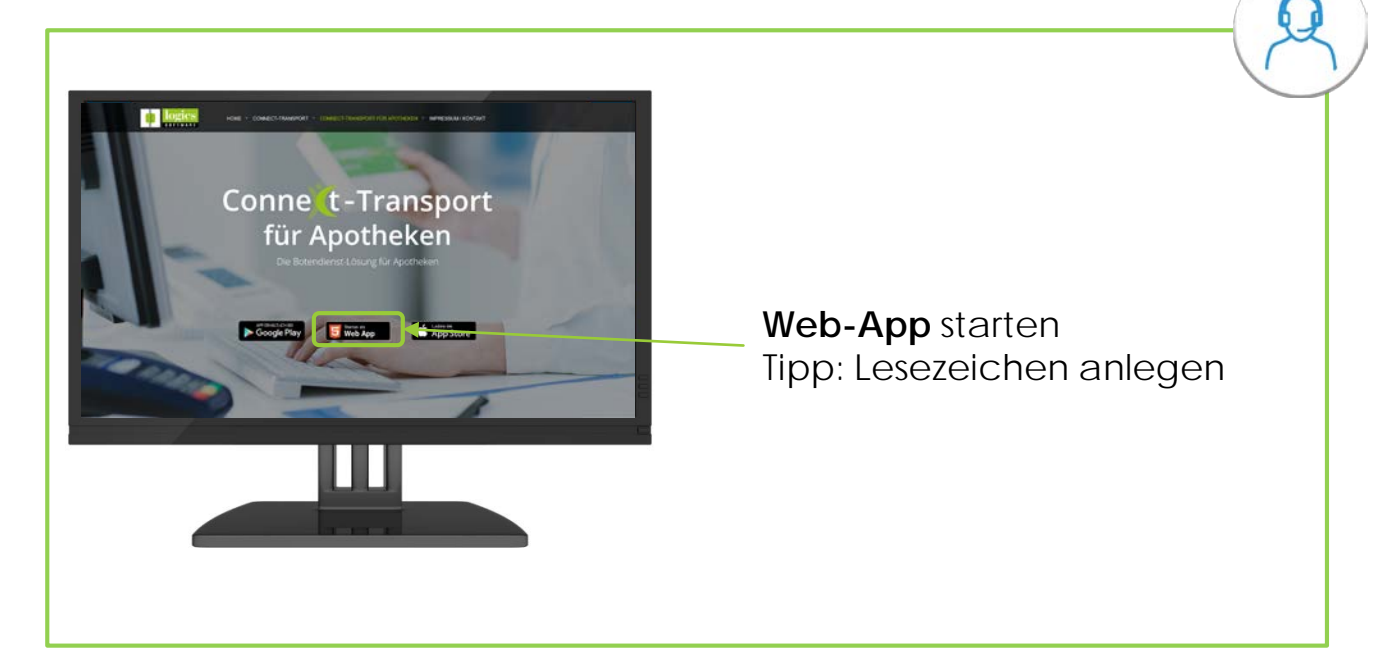

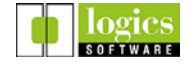

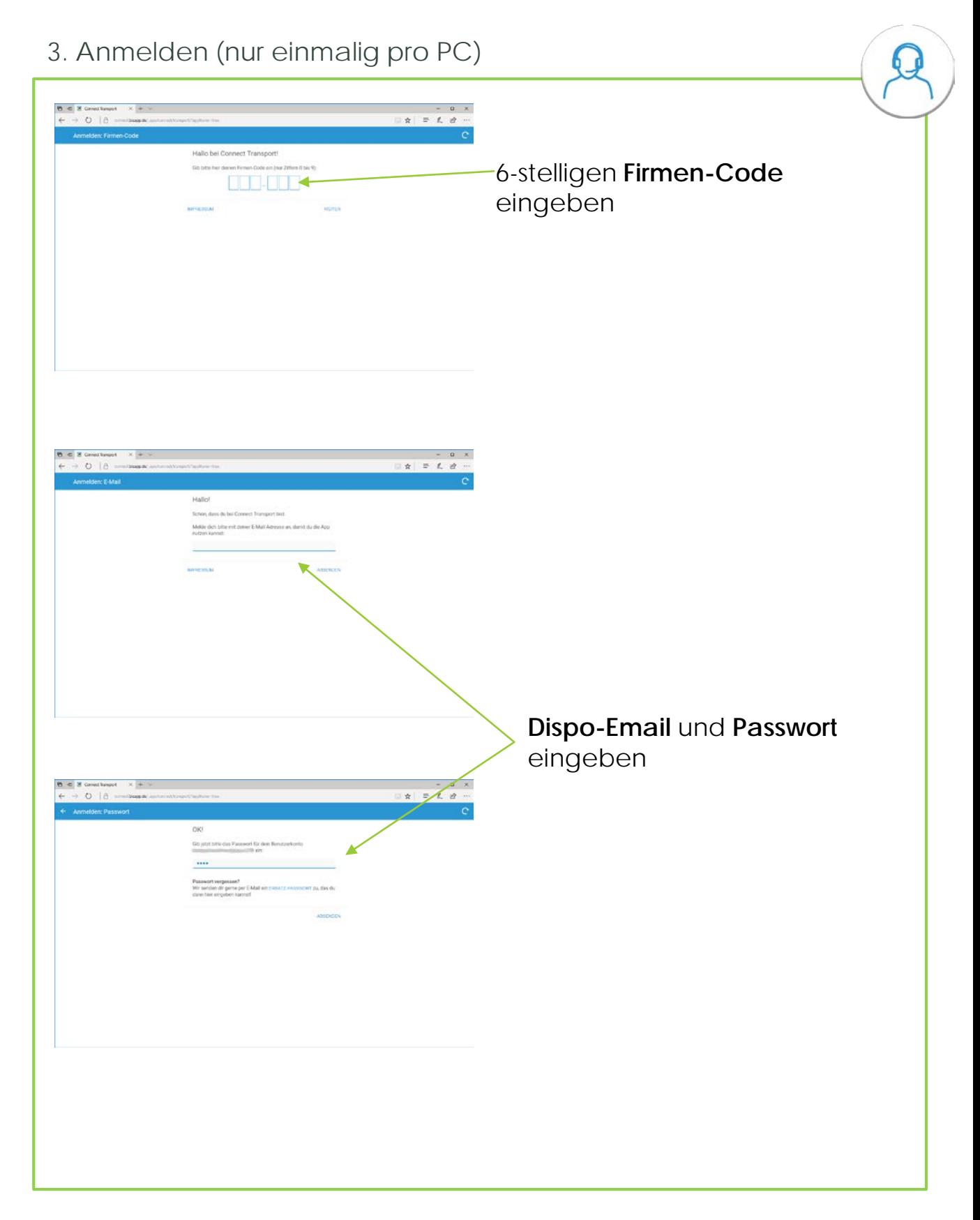

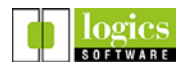

#### 4.1 Übersicht Disposition: Allgemein

### **Menüzeile** MITGLIEDER Mit Funktionsbereichen **Menü** und **Einstellungen**. Außerdem Buttons zum Einblenden der Listen für **Touren**, **Mitglieder (bzw Stoppliste)** und **Protokoll**.

Menüzeile

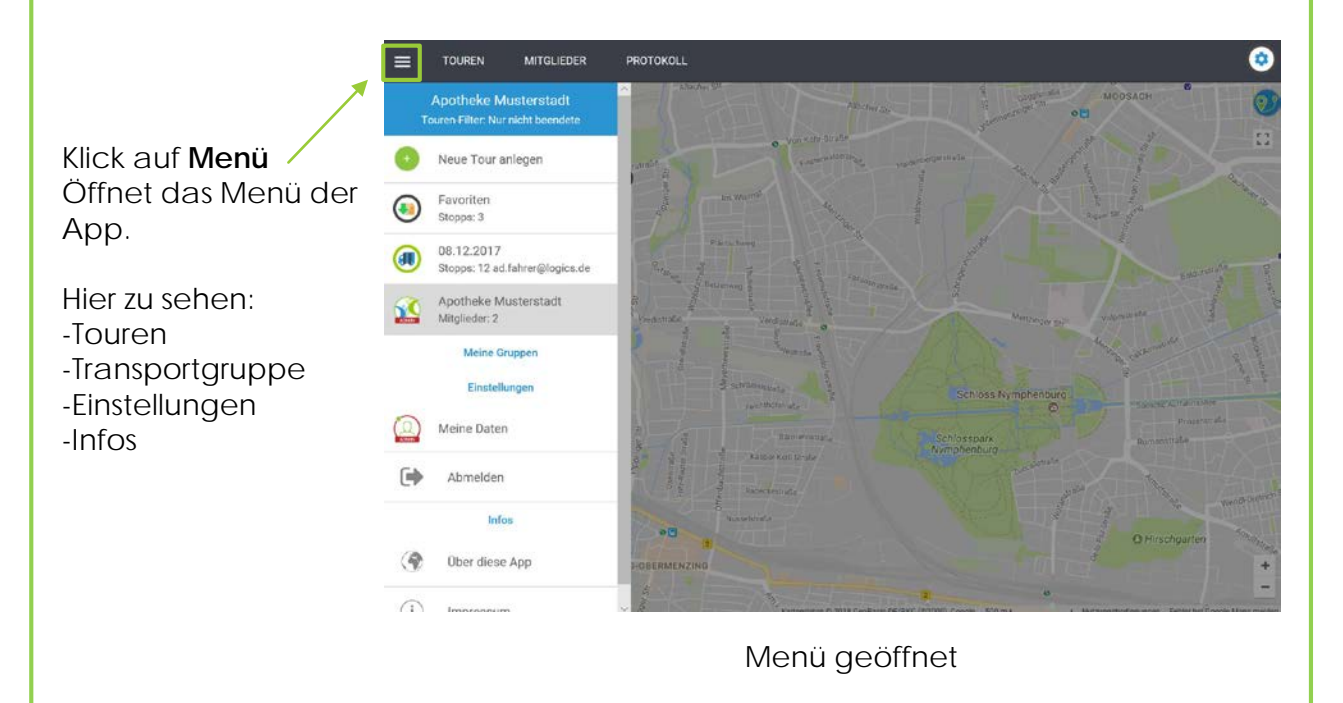

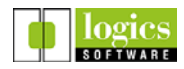

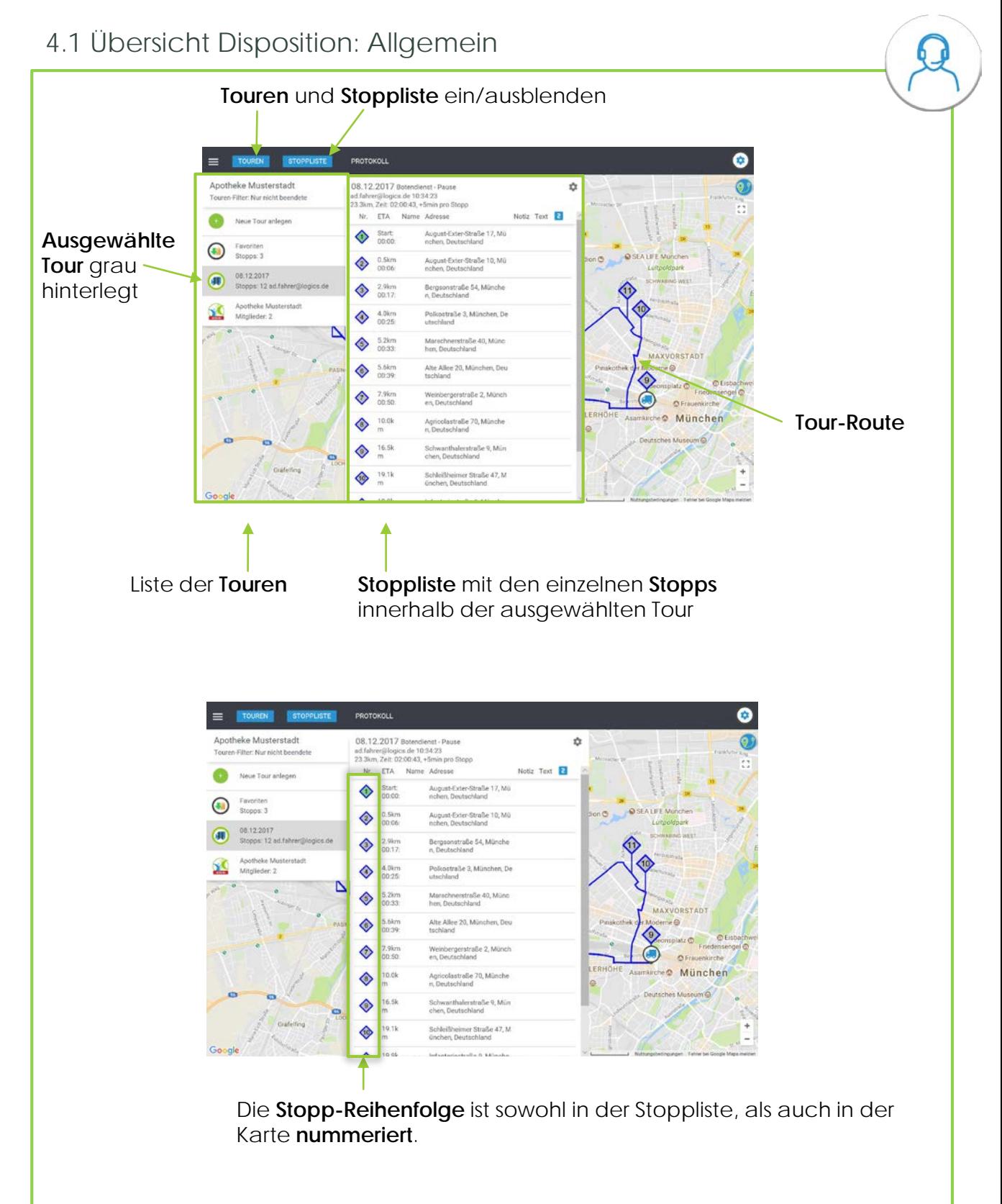

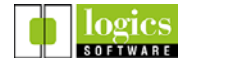

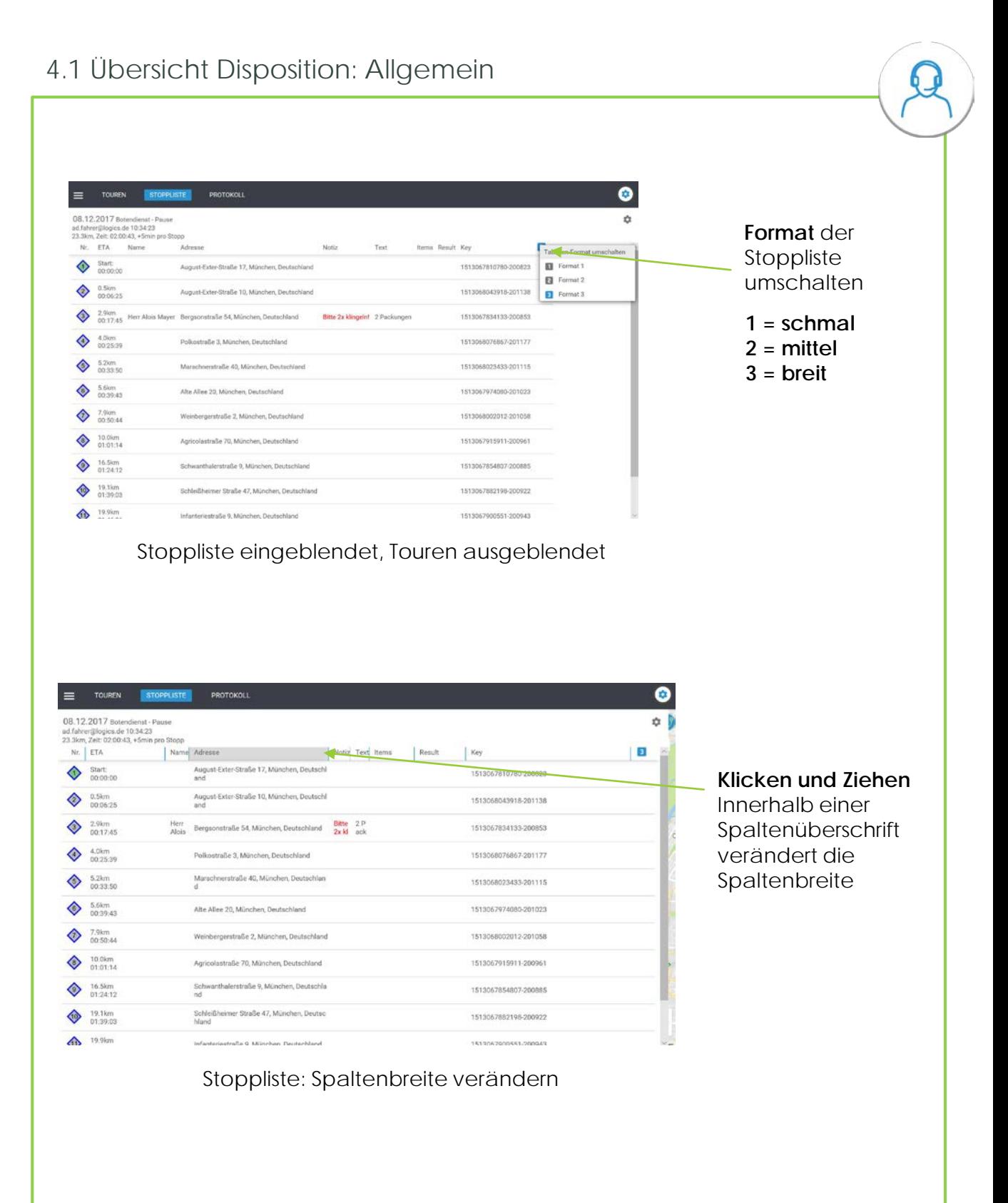

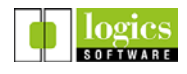

#### 4.1 Übersicht Disposition: Allgemein  $\bullet$ **Stopp-**08.12.2017 Botendienst - Pause<br>ad.fahrer@logics.de 10:3423<br>23.3km, Zeit: 02:00:43, +5min pro Stopp<br>Nr. ETA Adresse Notiz Zustellung ¢ **Details** Ref: 08.12.2017 des durch Star August-Ext<br>
t er-Straße ADRESSE Bergsonstraße 54, München ۷ **Doppelklick** 0.5k August-Ext<br>m er-Straße Herr Alois Mayer Ausgewählten <sup>2.9k</sup> Bergsonst Bitte<br>m ratie 54, M 2x kit จ TELEFON +49 89 123 456 78 Ç Stopps 4.0k Polkostra Wickma Bitte 2x klingeln 2 Packunger 5.2k Marschner<br>m straße 40, 5.6k Alte Allee<br>m 20, Münch  $\delta$ 7.9k Weinberge eo München  $\begin{array}{ccc} & 10. & \text{Agricolast} \\ \text{0k} & \text{rule 70.5mm} 70. \text{M} \end{array}$ 16. Schwarth<br>Sk nierstraße 19. Schleibhei<br>1k mer Straß  $\overline{2}$ Stopp-Detailansicht von Stopp Nr. 3 (ausgewählt: grau hinterlegt)Einstellungen: n. rijklogica de 10:34:23<br>Zeit: 02:00:43, +5min pro Stopp<br>ETA Adresse Notiz ❤ Route dieser Tour anzei Star August-Ext<br>t er-Straße O) Positionsänderungen verfol-**Dispo-** $\ddot{\diamond}$ 0.5k August Ex  $\boldsymbol{\Omega}$ Tooltips in Tour-Obersicht a **Einstellungen** Bergsonst<br>ralle 54, M Q Im Vollbild anzeigen (F11) ♦ 4.0% Policotra App neu starter 5.2k Marschner<br>m straße 40. ◈ 5.6k Alte Alice<br>m 20, Münch 7.9% Weinberge ◈ **München**  $\begin{array}{ccc} 10 & \text{Agricolant} \\ \text{On} & \text{false 70, N} \end{array}$ <sup>16</sup> Schwarth 19. Schleibhei<br>1k mer Straß Dispo-Einstellungen angezeigt

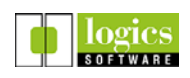

4.2 Übersicht Disposition: Touren

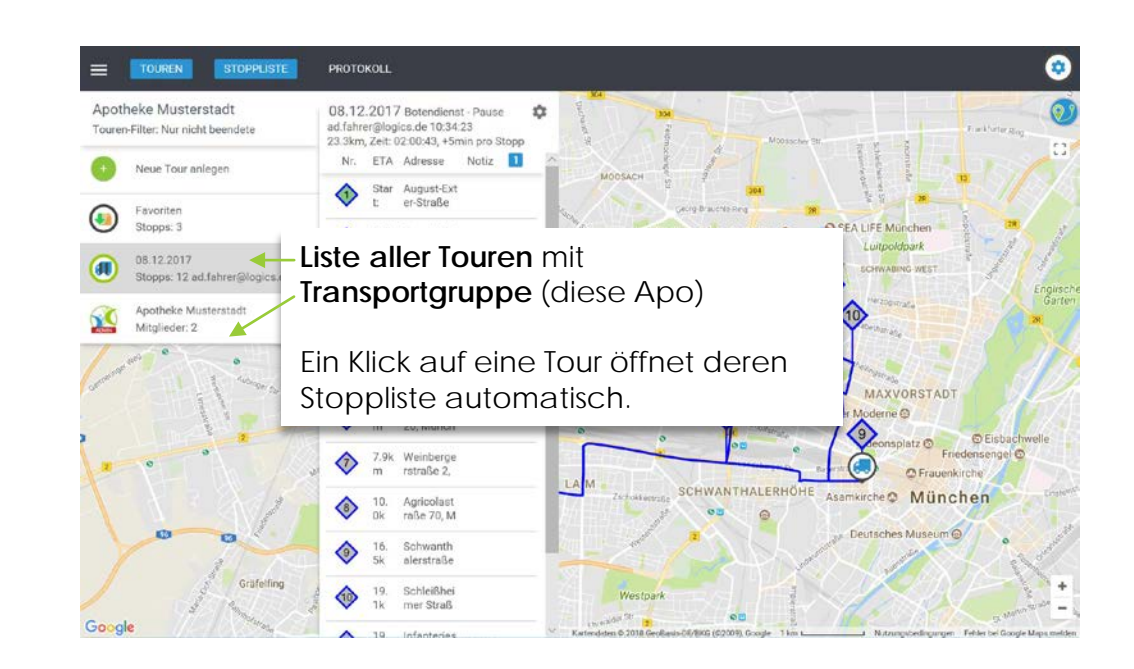

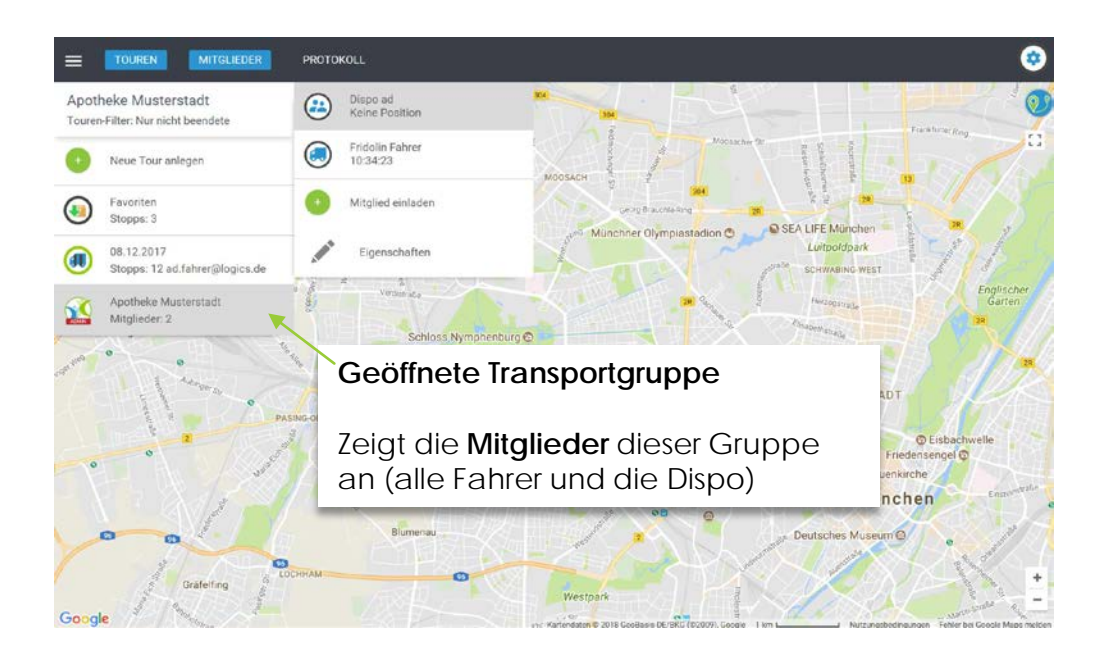

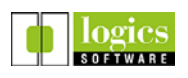

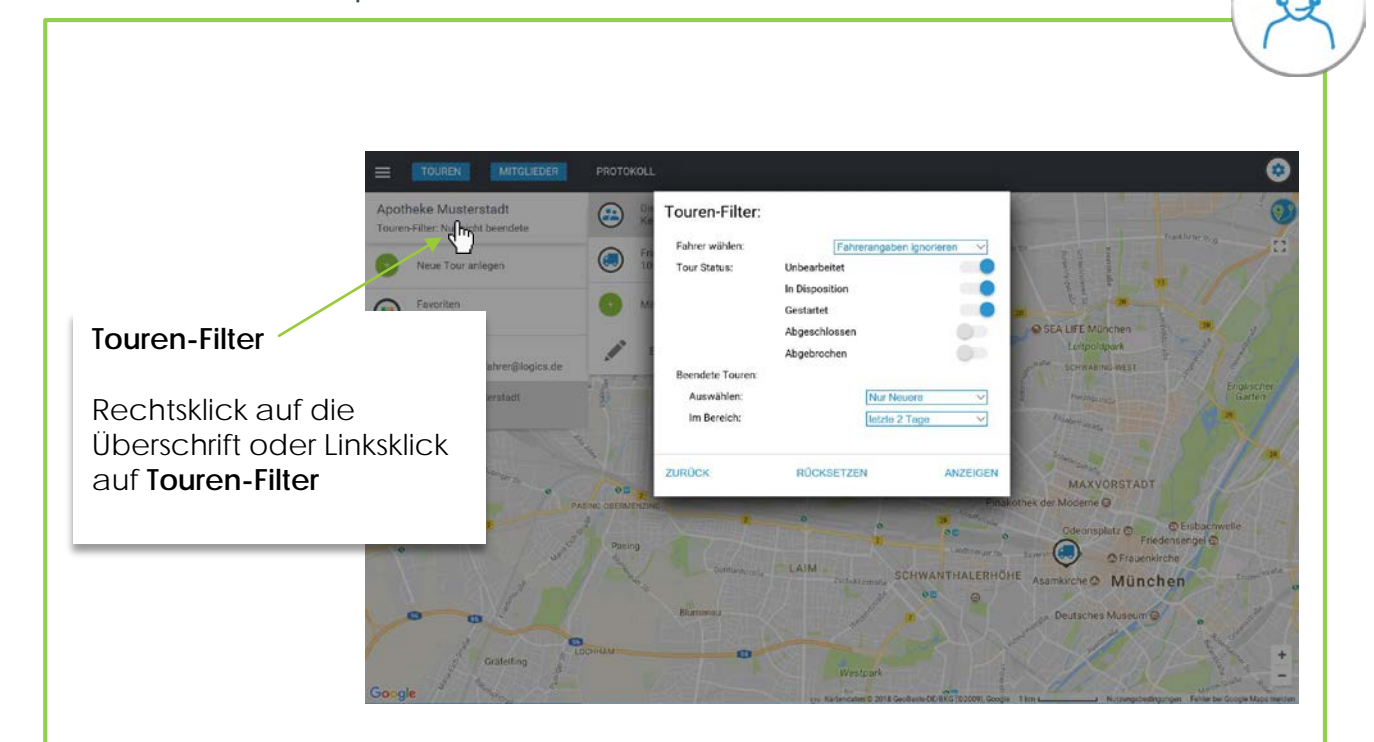

4.2 Übersicht Disposition: Touren

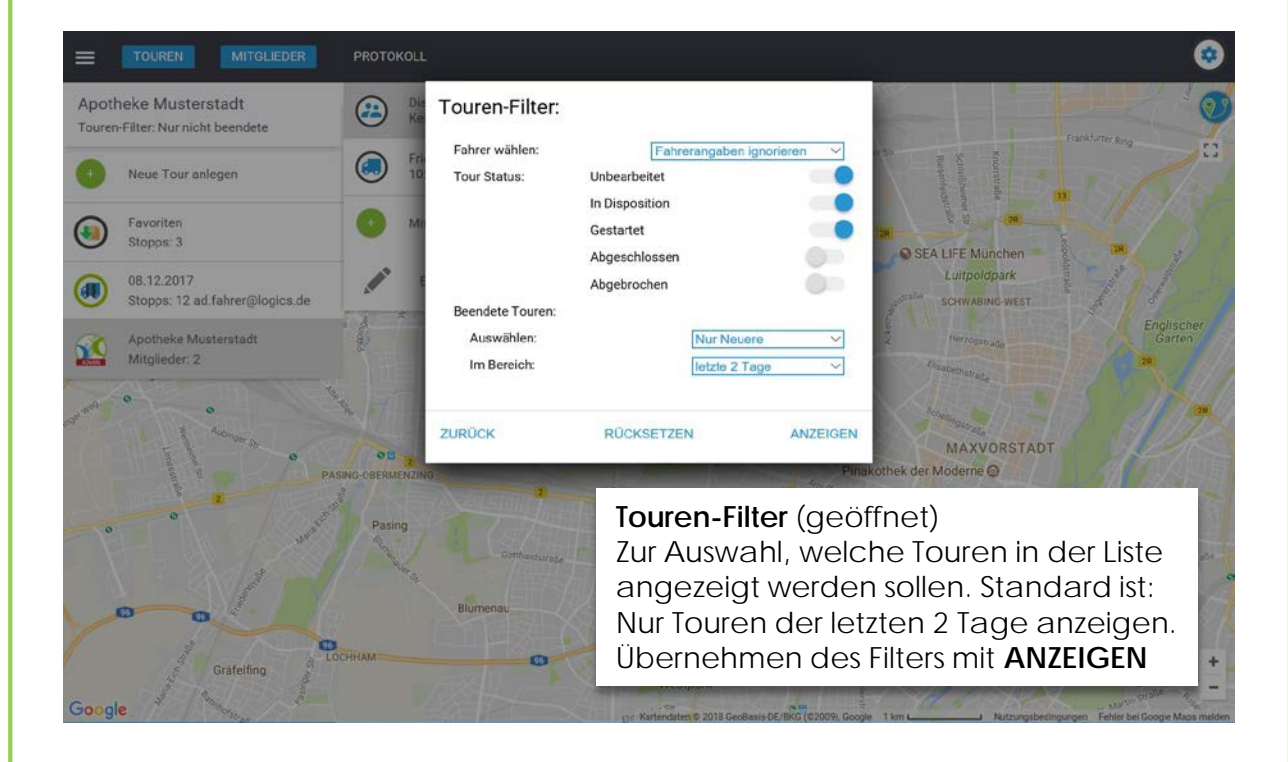

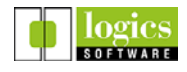

 $\Omega$ 

#### 4.3 Übersicht Disposition: Stoppliste

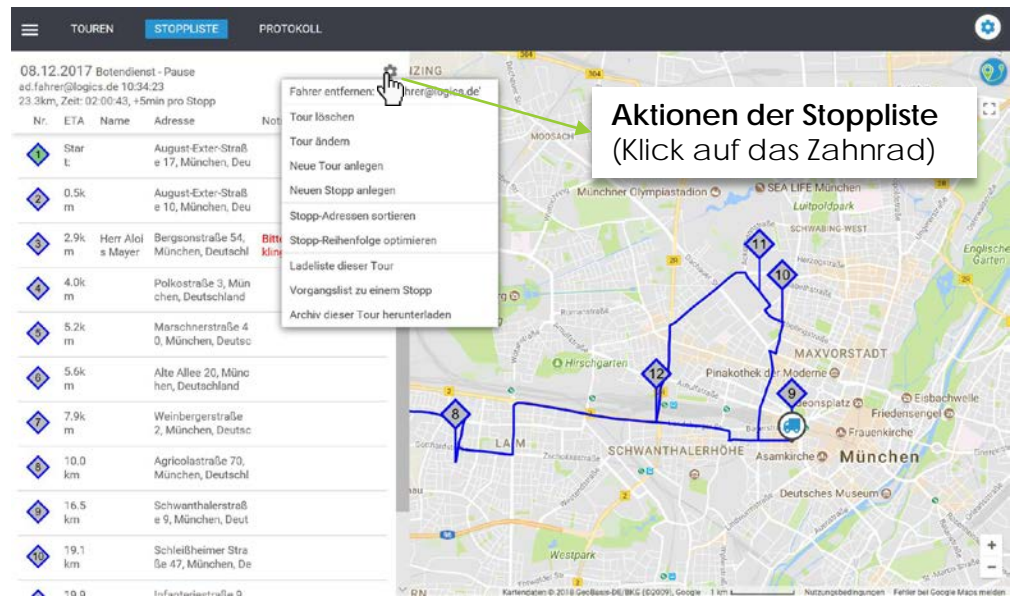

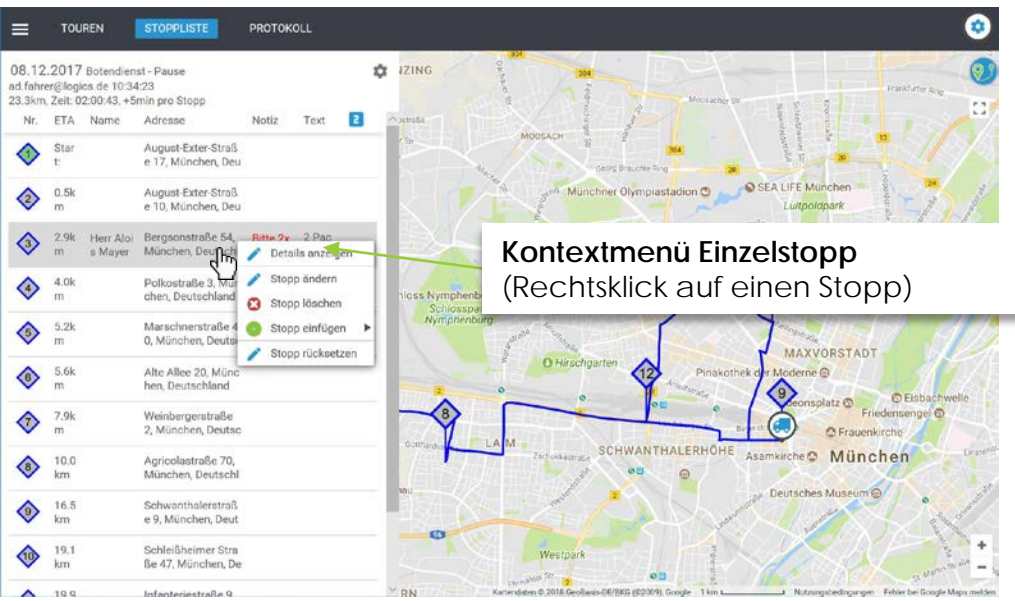

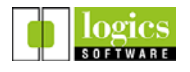

IJ

#### 4.3 Übersicht Disposition: Stoppliste

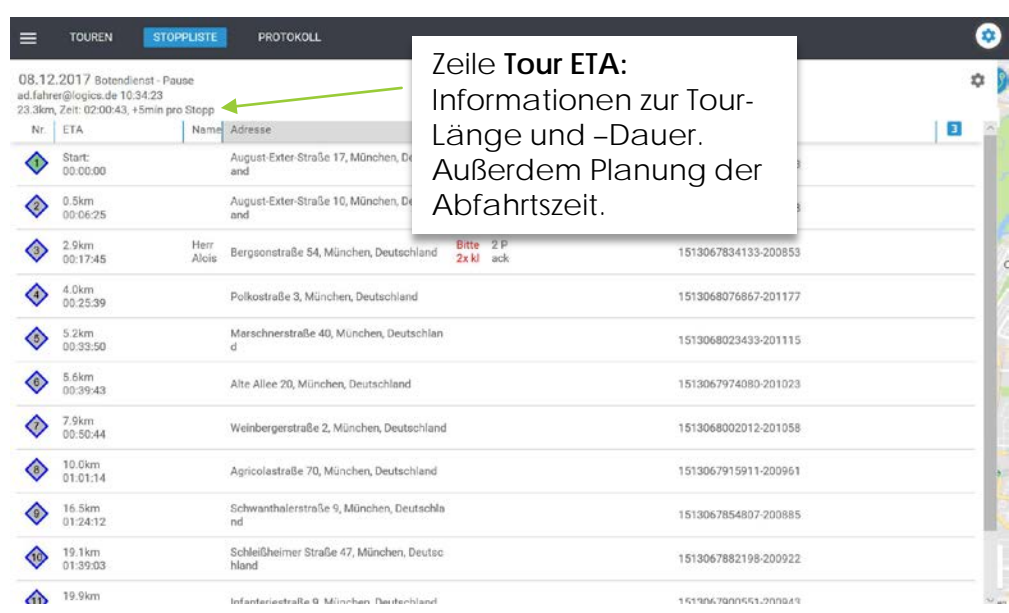

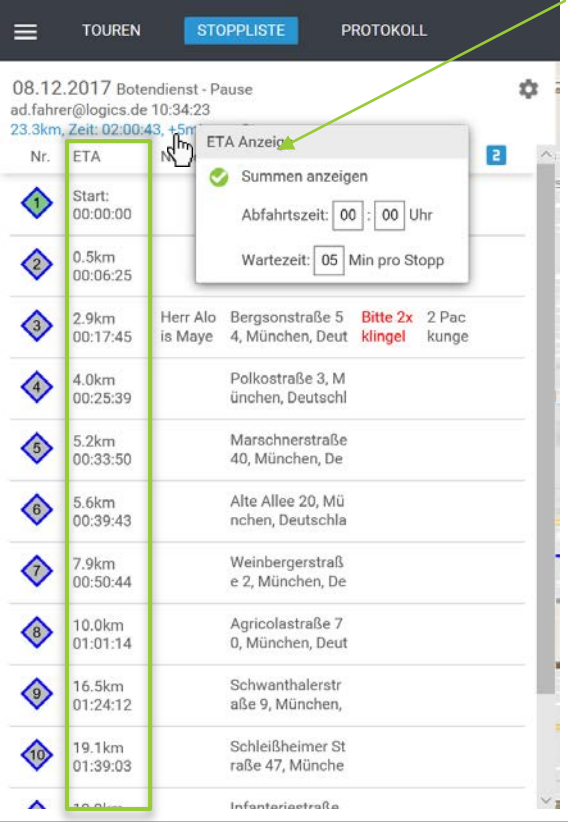

Durch Klick auf die Zeile Tour ETA kann eingestellt werden, ob die Angaben der Spalte ETA aufsummiert oder von Stopp zu Stopp angezeigt werden soll.

Außerdem kann eine voraussichtliche Wartezeit pro Stopp eingestellt werden.

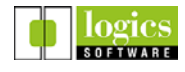

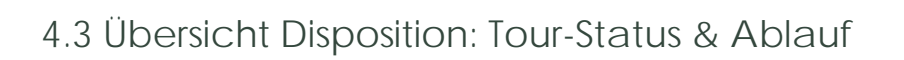

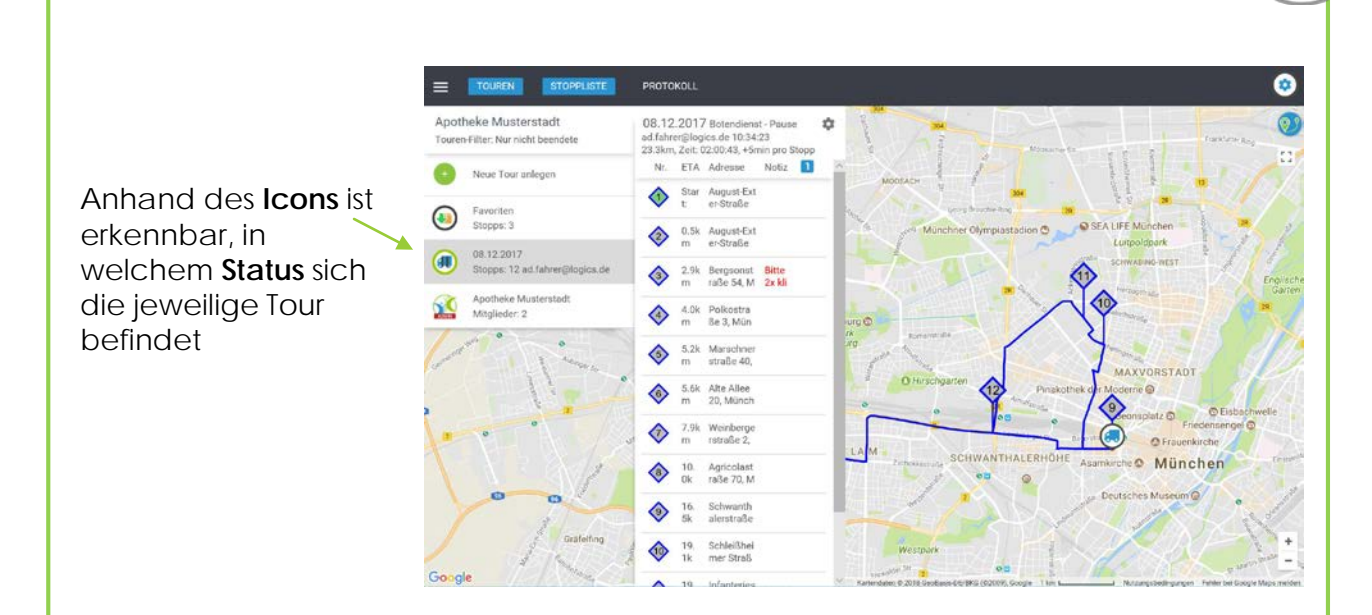

Jeder in GAWIS erfasste Botendienstauftrag wird anhand des **Zustellungsdatums** in eine entsprechende Tour importiert.

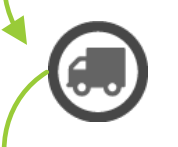

Die Tour wird **disponiert**. Die Disposition verschiebt gegebenenfalls Stopps in die zu fahrende Tour und optimiert (mit einem Klick) die Stopp-Reihenfolge.

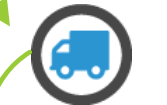

Der Tour wurde einem **Fahrer** zugewiesen.

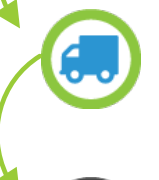

Der Fahrer hat die ihm zugewiesene Tour **gestartet.**

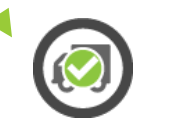

Der Fahrer **beendet** die Tour oder **bricht sie ab** (Ausnahme)

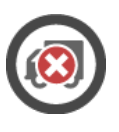

#### 5.1 Eine Tour disponieren

Für jedes **Zustell-Datum** wird eine Tour mit den jeweils auszuliefernden Aufträgen angelegt.

Soll die Tour gefahren werden, wird sie durch Klick ausgewählt

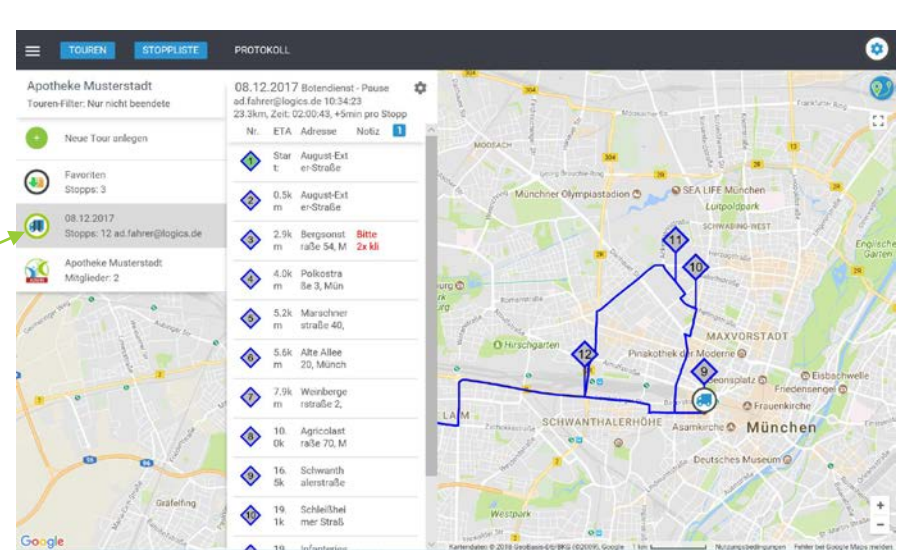

Touren und Stoppliste eingeblendet

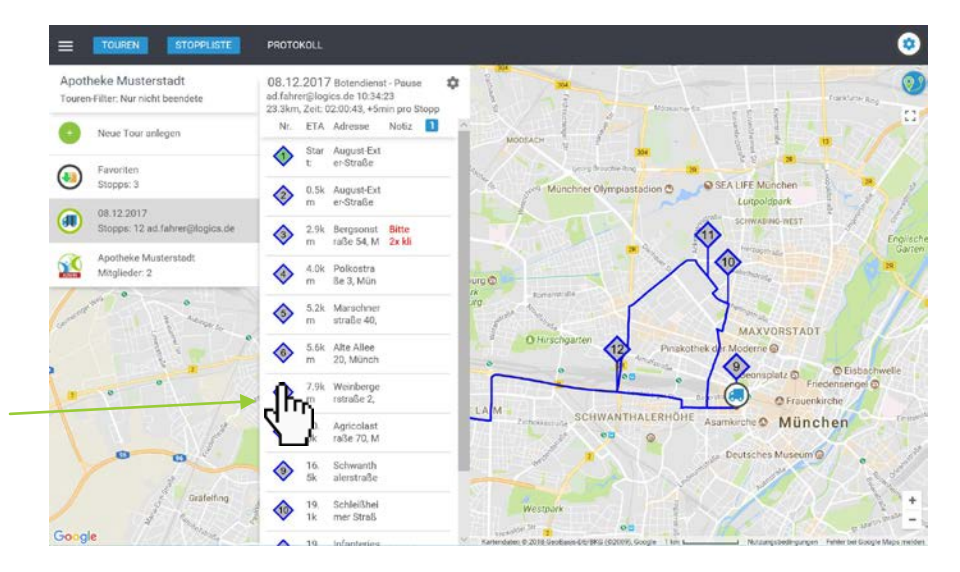

Stopps verschieben per Drag and Drop

Die Reihenfolge der Stopps kann manuell durch **Gedrückthalten der linken Maustaste**  (Drag and Drop) der einzelnen Stopps verändert werden.

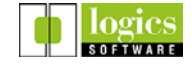

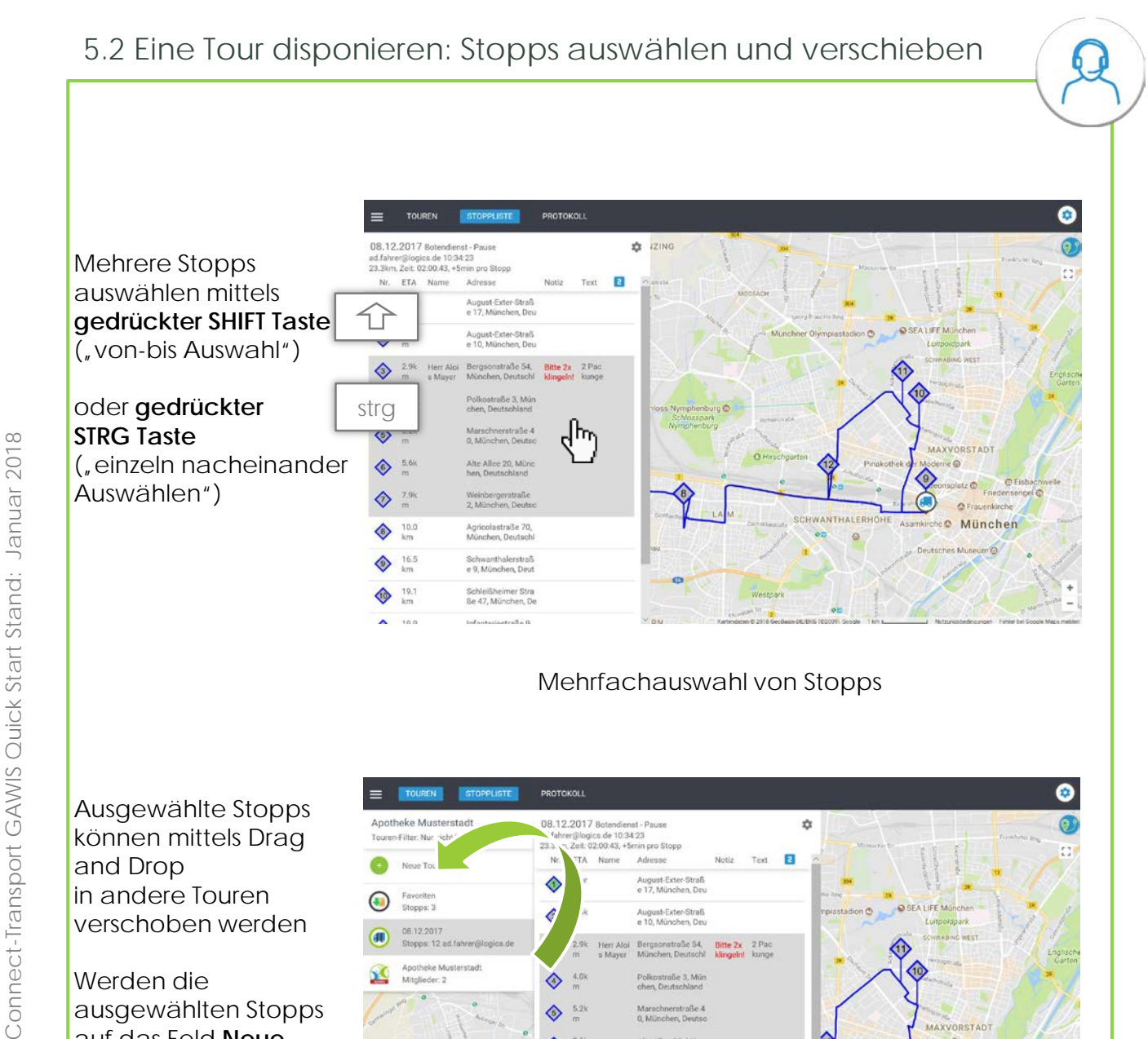

Mehrfachauswahl von Stopps

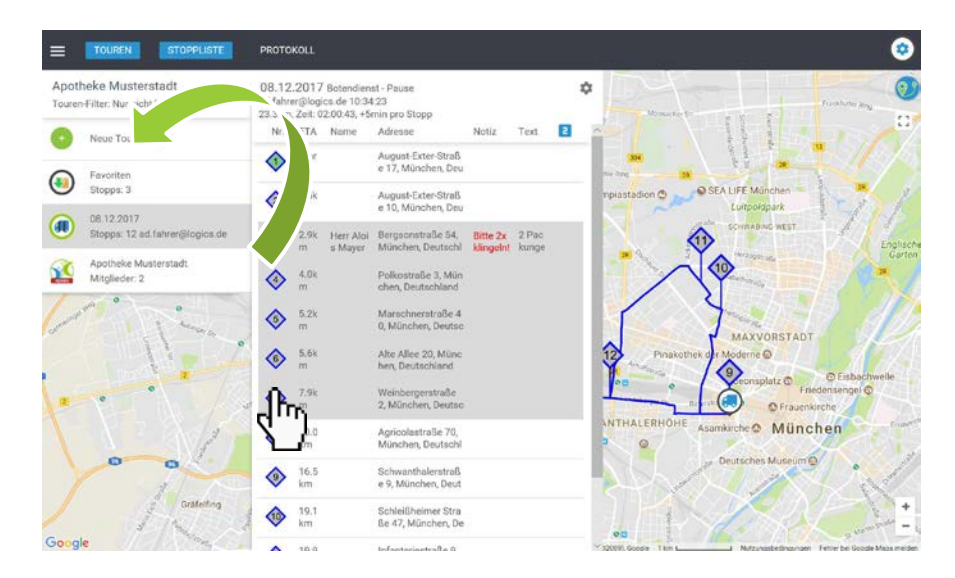

Stopps in andere Touren verschieben

Ausgewählte Stopps können mittels Drag and Drop in andere Touren verschoben werden

Werden die ausgewählten Stopps auf das Feld **Neue Tour anlegen**  gezogen, wird eine neue Tour mit diesen Stopps als Inhalt angelegt

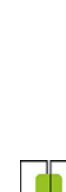

logic

16 / 22

#### 5.2 Eine Tour disponieren: Stopps auswählen und verschieben

Auswahl von Stopps auf der **Karte**: **Mit gedrückter STRG Taste** strg ein Rechteck um die zu markierenden Stopps ziehen.

Weitere Befehle:

- Gedrückthalten von **SHIFT** 仚 markiert alle Stopps innerhalb des Bereiches.
- Gedrückthalten von **SHIFT** und **STRG** gleichzeitig entfernt die Auswahl aller Stopps innerhalb des Bereiches.

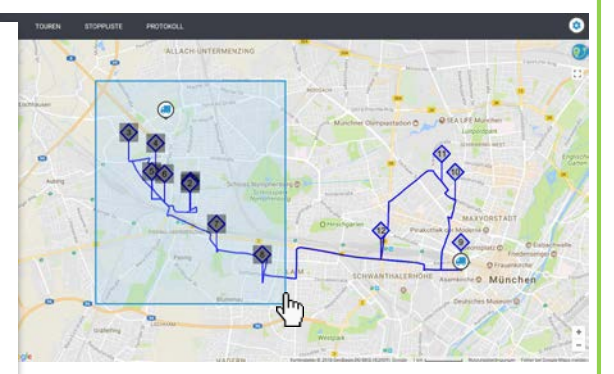

Mehrfachauswahl von Stopps in der Karte

Stopps auf der Karte können auch durch **direktes Anklicken**  mit gedrückter **STRG** Taste ausgewählt werden.

Die Auswahl wird in der Stoppliste übernommen.

Die ausgewählten Stopps können jetzt wieder verschoben werden.

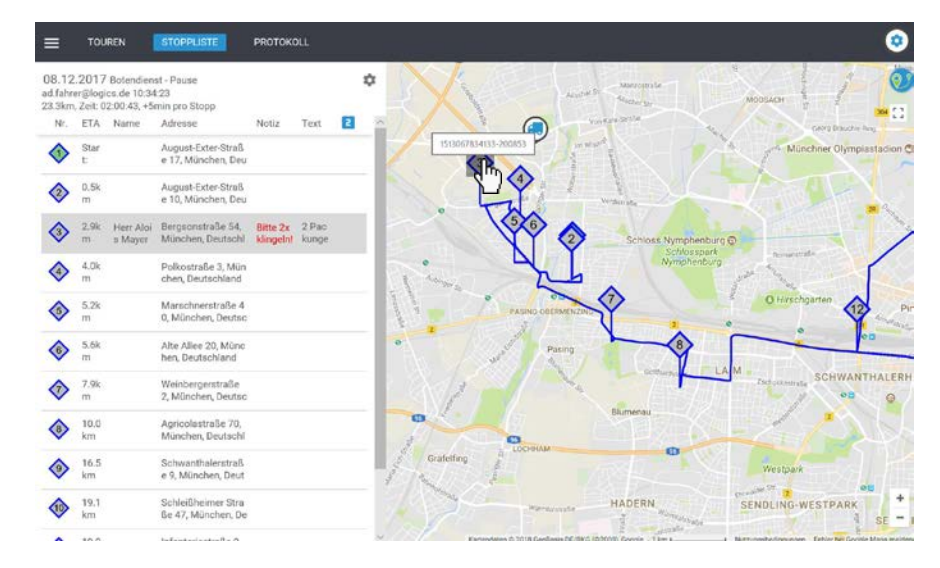

Stopps auf der Karte anwählen

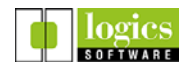

Ŀ

#### 5.3 Eine Tour disponieren: Stopps löschen und kopieren

Stopps können nicht nur verschoben, sondern auch **gelöscht** oder **kopiert** werden:

**Löschen** von Stopps mit **Rechtsklick** auf einen der ausgewählten Stopps und Klick auf Stopps löschen im Kontextmenü.

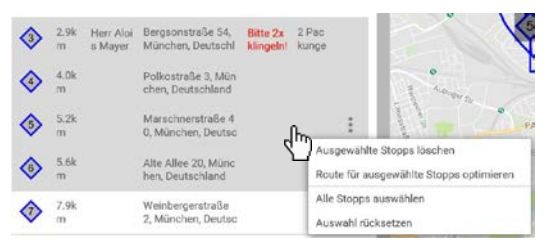

**Kopieren** von Stopps durch Ziehen der ausgewählten Stopps in eine existierende oder neue Tour mit **gedrückter STRG** Taste.

**Tipp**: Häufig benutzte Stopps können einmalig in eine neue Tour "Favoriten" kopiert werden und dann bei Bedarf aus dieser in die zu disponierende Tour kopiert werden.

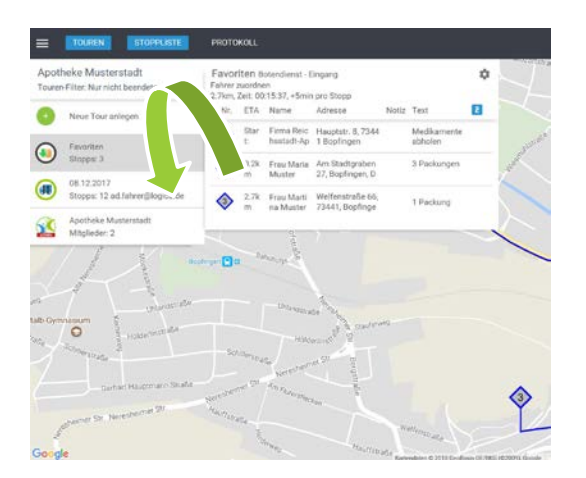

Tour **Favoriten** mit häufig benutzten Stopps

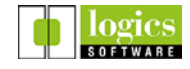

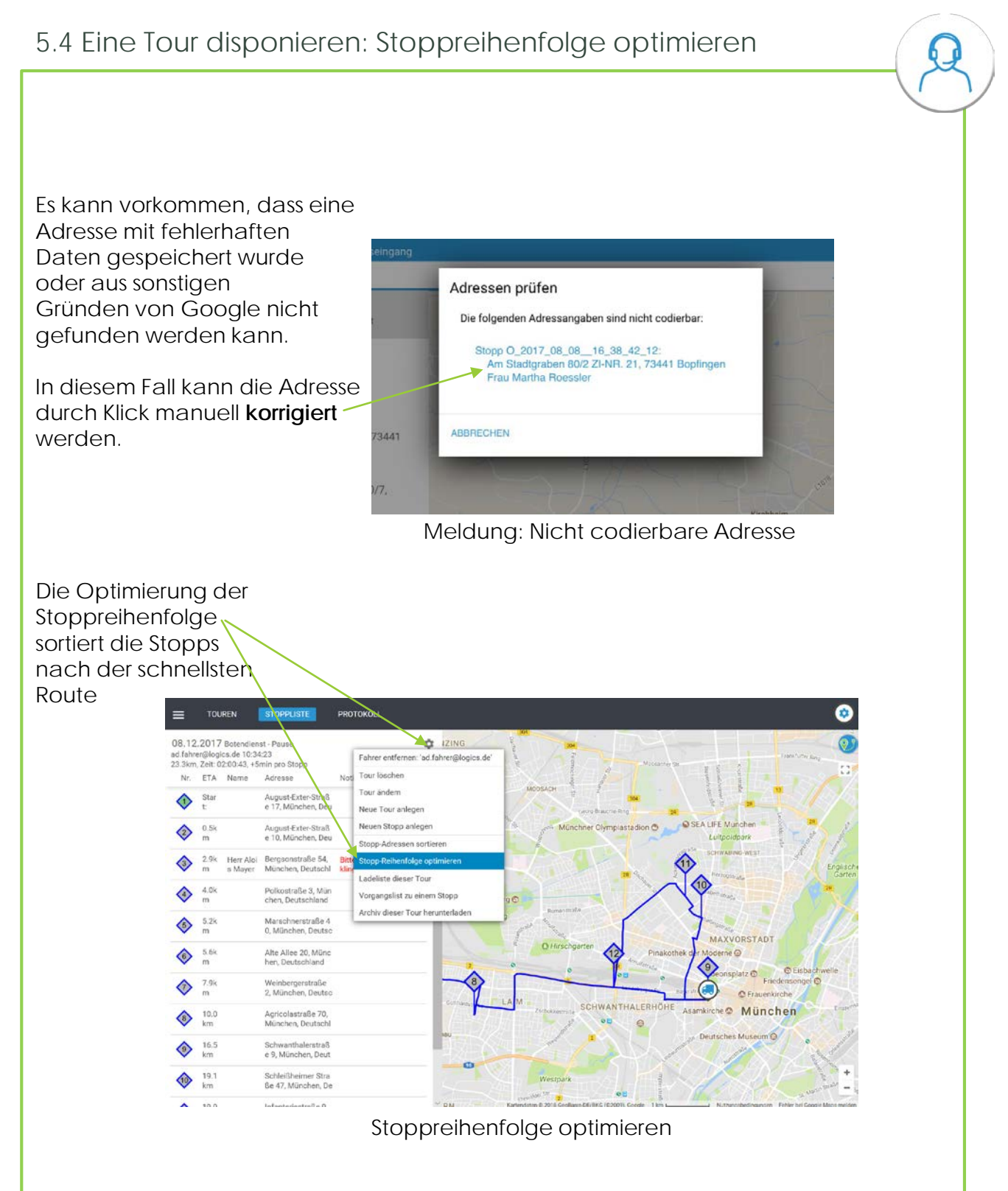

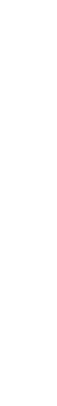

Connect-Transport GAWIS Quick Start Stand: Januar 2018

Connect-Transport GAWIS Quick Start Stand: Januar 2018

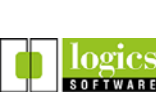

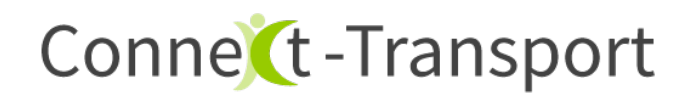

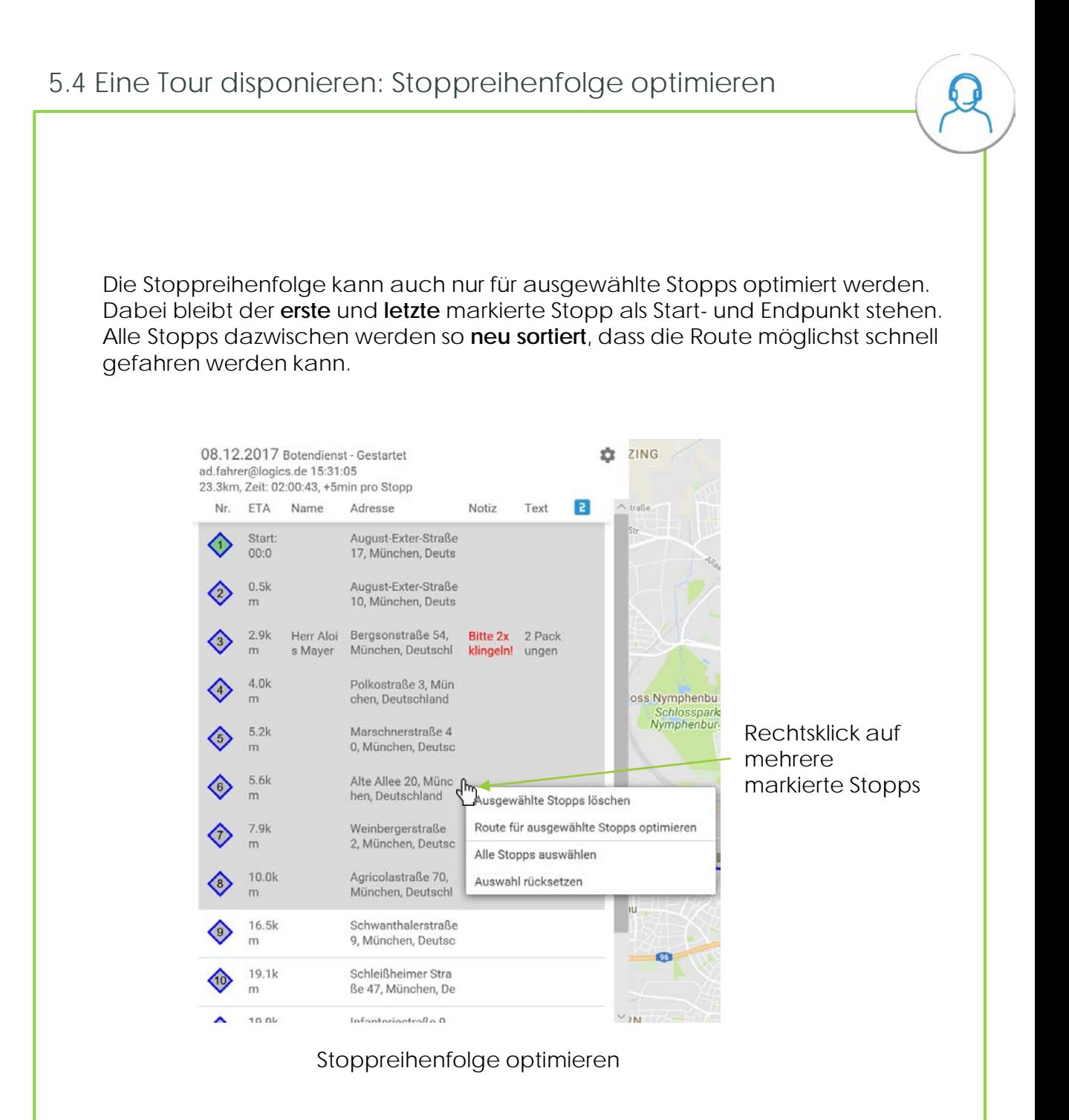

logic

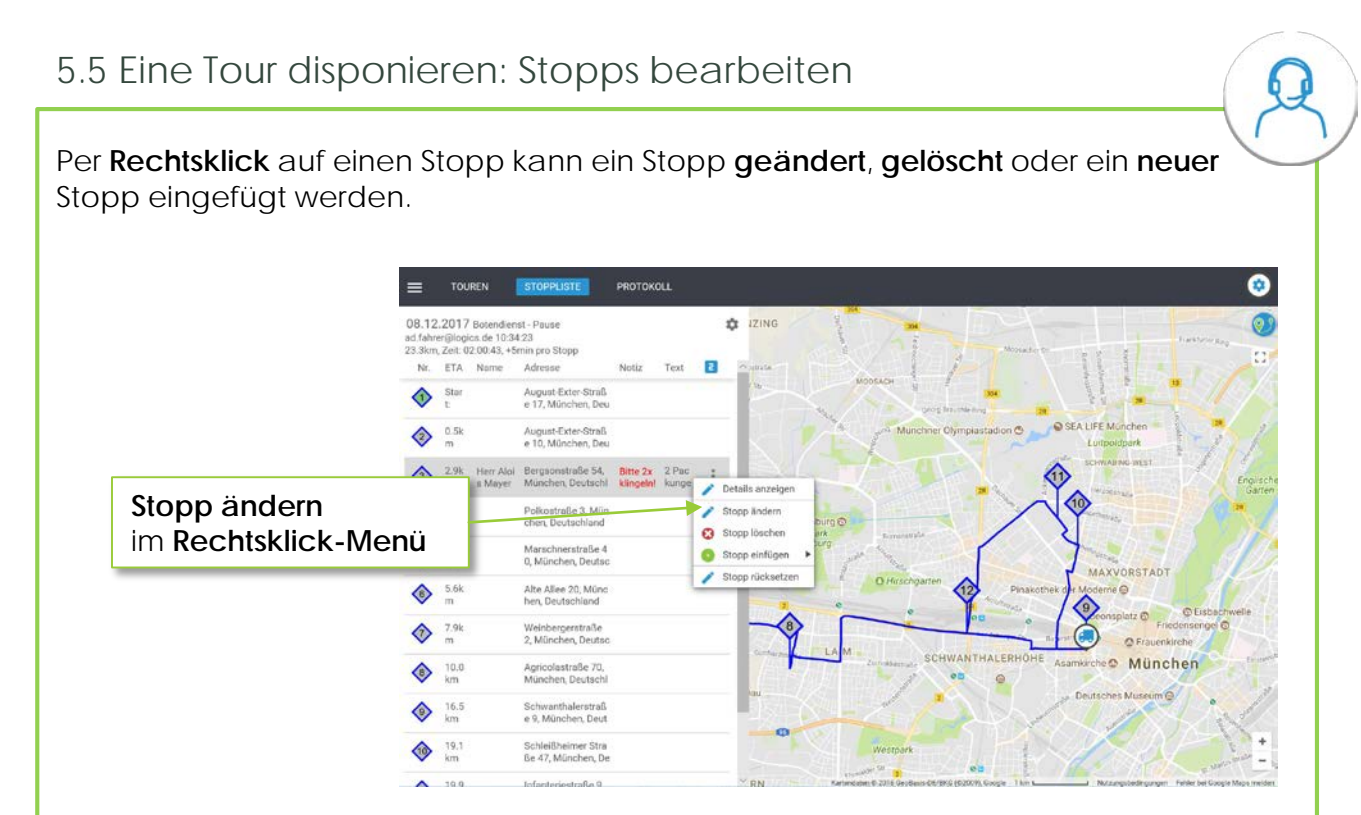

Ansicht Stopp-Details

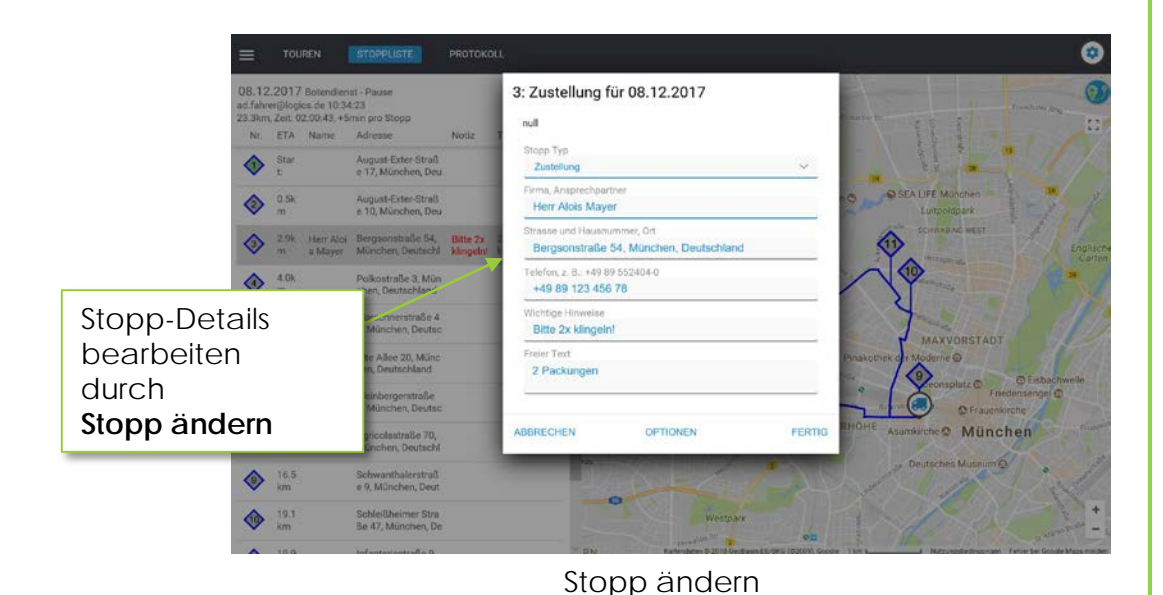

logics **SOFTWARE** 

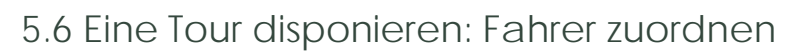

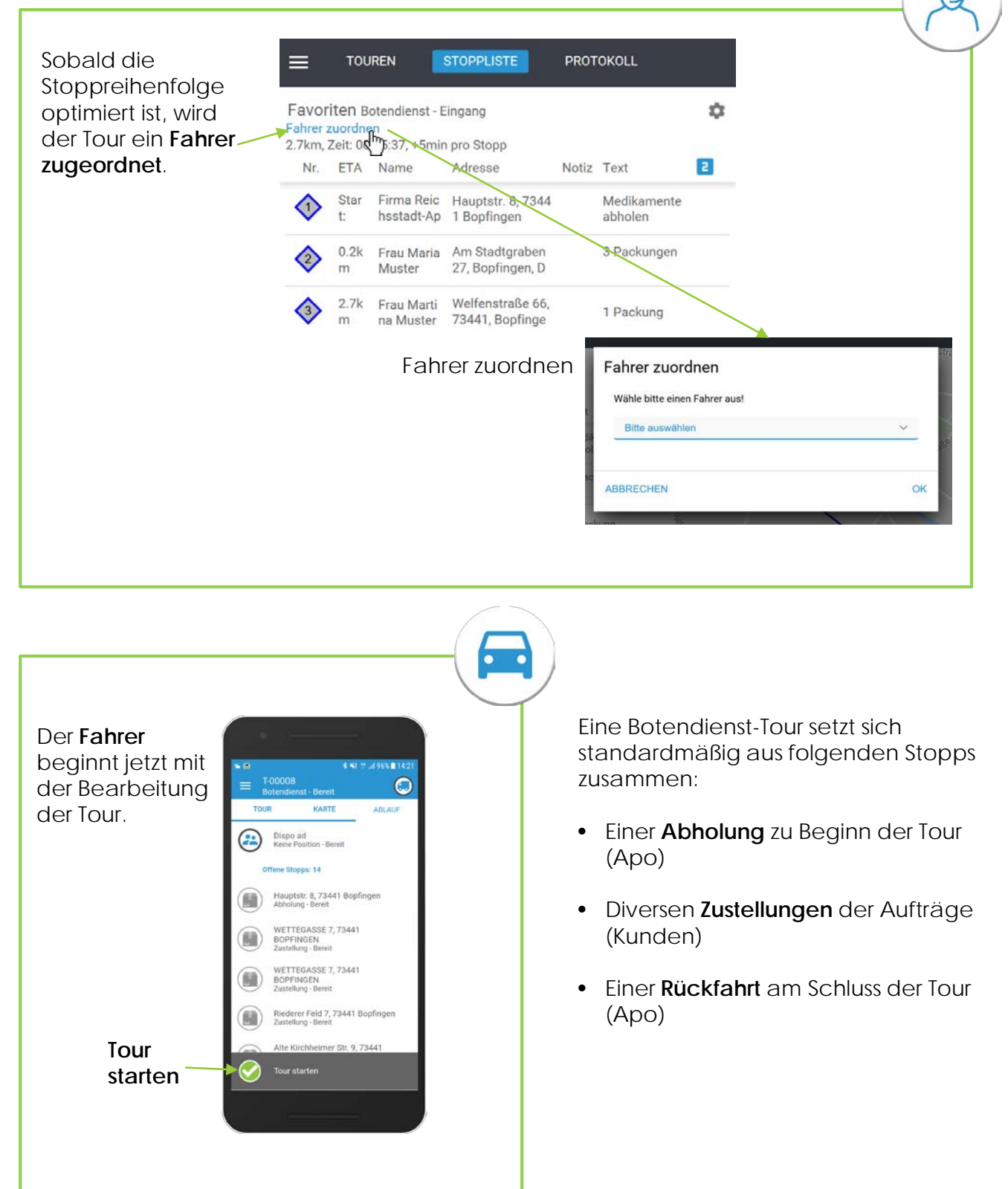

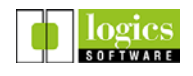